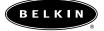

## Belkin USB Media Reader & Writer User Manual

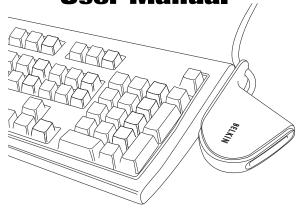

USB Media Reader & Writer for CompactFlash™ **F5U140** 

USB Media Reader & Writer for SmartMedia™ **F5U141** 

USB Media Reader & Writer for MultiMediaCard/Secure Digital F5U143

USB Media Reader & Writer for Memory Stick® F5U144

P73880-B

USB 8-in-1 Media Reader & Writer F5U148

## Table of Contents

| Introduction                                         | .1  |
|------------------------------------------------------|-----|
| Overview                                             | .2  |
| Installation Procedure for Windows Operating Systems | .4  |
| Installation Procedure for Mac OS                    | .10 |
| Troubleshooting                                      | .13 |
| Information                                          | .15 |

## Introduction

## Congratulations

Thank you for purchasing a Belkin USB Media Reader & Writer (the Media Reader). The Media Readers provide compatibility with all popular flash memory formats, including CompactFlash Type I and Type II, IBM® Microdrive™, SmartMedia, MultiMediaCard/Secure Digital (MMC/SD), Memory Stick®, and MagicGate™ Memory Stick (non-secure mode only).

In addition to Media Readers, Belkin manufactures an entire line of USB and PC accessories. Please visit belkin.com for details.

## Overview

### **Features**

- Easy transfer of data between slots (F5U148 only)
- Quick and easy access to digital photos, MP3s, and other digital files
- Doubles as a removable media storage device
- Bus-powered—no power supply required
- Plug-and-Play, hot swap capability
- Drag-and-drop file transfer
- Belkin Lifetime Warranty

## **System Requirements**

(F5U140, -141, -143, -144)

- Computer with available USB port
- Windows® 98, Me, 2000, or XP
- Mac® OS 8.6 through 9.x or Mac OS X.1 or higher

#### (F5U148)

- Computer with available USB port
- Windows 98, Me, 2000, or XP
- Mac OS 8.6 through 9.x or Mac OS X.1.2 or higher

## Overview (cont.)

## **Package Contents**

- Belkin USB Media Reader & Writer
- User Manual
- Installation CD

## **Media Insertion**

To prevent damage to your Media Reader and/or media card, it is important that the media card be correctly inserted into the Media Reader. See the drawings below that illustrate the proper orientation for insertion of your media card.

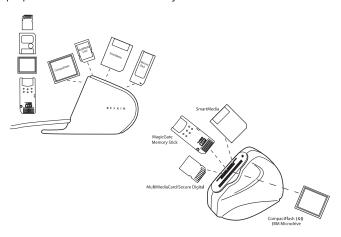

**IMPORTANT NOTE: DO NOT PLUG MEDIA** READER INTO COMPUTER UNTIL INSTRUCTED TO DO SO.

## Windows 98, Me, 2000, XP

- 1. Insert the Belkin Media Reader Installation CD.
  - a) After a few moments, the setup application will appear on your computer screen.
  - b) If the setup application does not appear, double-click "My Computer", then click on your CD-ROM drive icon. This will load the setup application's main page.
- 2. Click on the button that corresponds to your Media Reader.
- 3. The "InstallShield Wizard" will now start. Click "Next" on each of the screens that are displayed, then click "Finish". Your computer will now restart to complete the driver installation process.
- **4.** After your Windows operating system restarts, connect the Media Reader's USB plug to the USB port on your PC or USB hub and follow the on-screen instructions to complete the installation.
- 5. The single-slot Media Readers will be recognized by your computer system as an individual removable disk drive. The two-slot reader (F5U148) will be recognized as two individual removable disk drives. To access the new drive(s),

click the "My Computer" icon found on your Windows desktop display. When the "My Computer" window opens, you will see a disk drive icon representing each disk drive currently installed on your computer.

Note: In Windows 2000, after connecting the device to your computer for the first time, it may be necessary to restart your computer to complete the hardware installation process.

#### IMPORTANT NOTE

#### Windows 98/Me/2000

When your Belkin single-slot Media Reader is installed for the first time, it will be represented by a custom drive icon indicating the Media Reader's compatible media type. The two-slot Media Reader (F5U148) will be represented by two custom icons, the first labeled "CompactFlash (X)", the second labeled "MMC/SD (Z)", where X and Z represent the disk drive letters assigned by your Windows operating system. The "CompactFlash" icon will never change. The MMC/SD icon will change when different media types are inserted in the Media Reader. For example, when a Memory Stick module is inserted into the Media Reader, the "MMC/SD" icon will change to "Memory Stick".

Note: For the F5U148 in Windows XP, it will show up with the default Windows icon with "Removable Media" written below it.

## Formatting Your Media Card

If you are using your media card for the first time, or there is currently no data on the card, it is recommended the card be formatted using the provided format utility. This application will take over the Windows operating system's format normally executed from the "My Computer" window.

Unlike the Windows operating system's format, the Belkin format utility will actually do a low-level format so that it is guaranteed to work with digital media device(s) such as digital cameras or digital camcorders, etc. A low-level format completely erases the media card then writes the appropriate file system data instead of just writing zeros in the media.

To access the format utility directly, select "Programs", then select "Belkin Flash Media Reader-Writer" from the program list. Choose the "Digital Media Formatter", then follow the on-screen instructions, or right-click on the drive icon from the "My Computer" window, and choose "Format".

There are two options available in the format utility: Quick and Full Format.

#### **Quick Format**

This option will erase all data content in the media but does not recover bad blocks. Quick Format will check to see if the number of bad blocks in the media is within allowable limits. A large number of bad blocks usually indicate worn-out media.

### **Full Format**

The Full Format option will completely reformat the media. This option will also recover any bad block from the media.

The format utility has been tested and complies with the following media formats. Other capacities should work, too, even if they are not listed below:

 SmartMedia:
 2, 4, 8, 16, 32, 64, and 128MB media

 Memory Stick:
 4, 8, 16, 32, 64, and 128MB media

 CompactFlash:
 4, 8, 16, 32, 48, 64, 160, 192, 256, 320,

384, and 512MB media

MultiMediaCard: 4, 8, 16, 24, 32, and 64MB media Secure Digital: 4, 8, 16, 32, 64, and 128MB media IBM Microdrive: 170 and 340MB, and 1GB media

## Accessing Files and Data

- Click the "My Computer" icon. Double-click on the drive icon assigned to your media card. A window will open displaying the contents of the currently installed media card.
- 2. To move files to and from the removable drive, simply drag the file to the alternate location or use other file transfer methods that are standard in your computer's operating system.

#### Safe Removal of Media Cards and Readers

#### All Versions of Windows Operating System

- 1. Do not remove your media card from the Media Reader while data is being read or written to the card. Doing so could corrupt the media card, resulting in a loss of data. The correct way to remove the card is to go to "My Computer", right-click on the drive, and select "Eject" from the list. Depending on your operating system, this feature may not give you a prompt that says it was done. After clicking on "Eject", you can remove the card without corrupting the files on the card.
- 2. To safely remove a Media Reader from your computer, click on the "Unplug or Eject Hardware" button found in the right-hand corner of the Windows task bar. Failure to follow this step could result in the loss or corruption of data stored on your media card.

## **Uninstalling Your Media Reader**

## All Versions of Windows Operating System

To uninstall your Media Reader, click the "Start" button, select "Programs", then select "Belkin Flash Media Reader-Writer" from the program list. Choose the "Remove Belkin Flash Media Reader-Writer" option and follow the on-screen instructions. Your Windows operating system will prompt you to restart your computer to complete the uninstall procedure.

## Installation Procedure for Mac OS

### Mac OS 8.6-OS 9.x

- 1. Insert the Belkin Media Reader Installer CD.
  - a) Double-click on the "USB Media Reader" CD-ROM drive icon that appears on your desktop.
  - b) Click on the Media Reader Installer icon.
  - c) Select the driver for your Media Reader from the list and click the "Install" button.
- Follow the on-screen instructions to complete driver installation.
- Connect the Media Reader's USB plug to an available USB port on your Mac computer, or USB hub, and insert your media card.
- 4. Once the media card is inserted into any of the single-slot Media Readers, the Media Reader will appear on your desktop as a standard Mac OS disk drive. If you wish to assign new drive names to the media card, use the Mac OS format utility to reformat the card. The two-slot Media Reader will appear on your desktop as two standard Mac OS disk drives if media cards are inserted into each of the two slots. If only one media card is inserted, the Media Reader will appear on your desktop as a single Mac OS disk drive.

## Installation Procedure for Mac OS (cont.)

#### Mac OS X.1.2 and Above

- 1. The single-slot Media Readers are mass storage-compliant devices. The USB 8-in-1 Media Reader & Writer is a mass storage-compliant device, and also a multi-LUN device. Support for mass storage-compliant and multi-LUN devices is built into Mac OS X.1.2 and above. To install the Media Reader, simply plug it into an available USB port on your Mac computer or USB hub. No further user intervention is required.
- 2. Once the media card is inserted, it will appear on your desktop as a standard Mac OS disk drive. If you wish to assign a new drive name to the media card, use the Mac OS format utility to format the card. The two-slot Media Reader will appear on your desktop as two standard Mac OS disk drives if media cards are inserted into each of the two slots. If only one media card is inserted, the Media Reader will appear on your desktop as a single Mac OS disk drive.

### Accessing Files and Data

- 1. Double-click on the drive icon assigned to your Media Reader. A window will open displaying the contents of the currently installed media card.
- 2. To move files to and from the disk, simply drag the file to the alternate location or use other file transfer methods that are standard in your computer's operating system.

## Installation Procedure for Mac OS (cont.)

## Safe Removal of Digital Flash Media Cards

Mac OS offers two methods of safely removing media cards from your Media Reader:

 Click on the Media Reader drive icon, then choose "Special" from the command bar on the top of your computer screen.
 Select "Eject" from the drop-down list.

OI

Click on the Media Reader drive icon and drag the icon to the Mac OS trash can.

## **Uninstalling Your Media Reader**

#### Mac OS 8.6

Select the "Apple" menu, then "Control Panels", then "Extensions Manager". Click on the "View" button, then select "as Packages" from the drop-down menu. Scroll down the list of extensions until you find "Belkin USB Flash Media Driver" and "Belkin USB Flash Media Shim". Click the check box next to both of these entries to disable the Media Reader extensions.

## Mac OS 9.0-9.x/OS X.1.2 and Above

The Belkin Media Readers utilize mass storage drivers that are included in Mac OS 9–0 and OS  $\rm X.1.2$  and above. There is no

## **Troubleshooting**

## Cannot find the drive:

- 1. Click on "My Computer" on your desktop. If you do not see "Removable Drive (X)", where X represents the drive letter on your computer, unplug the Media Reader and uninstall the software and remove the device in the Device Manager.
- 2. Restart the computer.
- 3. Then, first reinstall the software for the device you want to install. After the installation is complete, plug in the device.
- **4.** Click on "My Computer" on your desktop to see "Removable Drive" appear, as it should.

## In Windows 2000, the computer keeps asking for the installation CD:

- 1. Unplug the Media Reader, then uninstall the software/device.
- 2. Restart your computer.
- 3. Reinstall the software.
- **4.** Plug in the Media Reader after the software is installed and follow the instructions.

## Troubleshooting (cont.)

## Cannot save files to the media card:

- 1. Make sure the card is installed properly.
- 2. Check the card to make sure it is not corrupted.
- 3. Consult your dealer if the problem is not corrected.

## Media reader is displayed in "My Computer" as two "Removable Disks":

Install the driver for your Media Reader. The driver includes custom icon support.

## Information

7/22/\$2

#### **FCC Statement**

#### **DECLARATION OF CONFORMITY WITH FCC RULES FOR ELECTROMAGNETIC COMPATIBILITY**

We, Belkin Components, of 501 West Walnut Street, Compton CA 90220, declare under our sole responsibility that the products:

deciare under our sole responsibility that the products:
F5U140, F5U141, F5U143, F5U144, F5U148
to which this declaration relates:
Comply with Part 15 of the FCC Rules. Operation is subject to the following two conditions: (1) this device may not cause harmful interference, and (2) this device must accept any interference received, including interference that may cause undesired operation.

## CE Declaration of Conformity

We, Belkin Components, declare under our sole responsibility that the products, F5U140, F5U141, F5U143, F5U144, F5U148, to which this declaration relates, are in conformity with Generic Emissions Standard CISPR 22B:1997 and with Generic Immunity Standard EN50082-1 1992.

#### **ICES Statement**

This Class B digital apparatus complies with Canadian ICES-003. Cet appareil numérique de la classe B est conforme à la norme NMB-003 du Canada.

### **Belkin Components Limited Lifetime Product Warranty**

Belkin Components warrants this product against defects in materials and workmanship for its lifetime. If a defect is discovered, Belkin will, at its option, repair or replace the product at no charge provided it is returned during the warranty period, with transportation charges prepaid, to the authorized Belkin dealer from whom you purchased the product. Proof of purchase may be required.

This warranty does not apply if the product has been damaged by accident, abuse, misuse, or misapplication; if the product has been modified without the written permission of Belkin; or if any Belkin serial number has been removed or defaced.

THE WARRANTY AND REMEDIES SET FORTH ABOVE ARE EXCLUSIVE IN LIEU OF ALL OTHERS, WHETHER ORAL OR WRITTEN, EXPRESSED OR IMPLIED. BELKIN SPECIFICALLY DISCLAIMS ANY AND ALL IMPLIED WARRANTIES, INCLUDING, WITHOUT LIMITATION, WARRANTIES OF MERCHANTABILITY AND FITNESS FOR A PARTICULAR PURPOSE.

No Belkin dealer, agent, or employee is authorized to make any modification, extension, or addition to this warranty.

BELKIN IS NOT RESPONSIBLE FOR SPECIAL, INCIDENTAL, OR CONSEQUENTIAL DAMAGES RESULTING FROM ANY BREACH OF WARRANTY, OR UNDER ANY OTHER LEGAL THEORY, INCLUDING BUT NOT LIMITED TO LOST PROFITS, DOWNTIME, GOODWILL, DAMAGE TO OR REPROGRAMMING, OR REPRODUCING ANY PROGRAM OR DATA STORED IN OR USED WITH BELKIN PRODUCTS.

Some states do not allow the exclusion or limitation of incidental or consequential damages or exclusions of implied warranties, so the above limitations of exclusions may not apply to you. This warranty gives you specific legal rights, and you may also have other rights that vary from state to state. 15

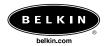

## Belkin Components

501 West Walnut Street Compton • CA • 90220 • USA Tel: 310.898.1100 Fax: 310.898.1111

## Belkin Components, Ltd.

Express Business Park
Shipton Way • Rushden • NN10 6GL
United Kingdom
Tel: +44 (0) 1933 35 2000
Fax: +44 (0) 1933 31 2000

## Belkin Components B.V.

Starparc Building • Boeing Avenue 333 1119 PH Schiphol-Rijk • The Netherlands Tel: +31 (0) 20 654 7300 Fax: +31 (0) 20 654 7349

## Belkin Components Ltd.

P Bowen Crescent • West Gosford NSW 2250 • Australia Tel: +61 (0) 2 4372 8600 Fax: +61 (0) 2 4372 8603

## Belkin Tech Support

US: 310.898.1100 ext. 2263

800.223.5546 ext. 2263

Europe: 00 800 223 55 460 Australia: 1800 666 040

© 2002 Belkin Components. All rights reserved.

All trade names are registered trademarks of respective manufacturers listed.

P73880-B

Free Manuals Download Website

http://myh66.com

http://usermanuals.us

http://www.somanuals.com

http://www.4manuals.cc

http://www.manual-lib.com

http://www.404manual.com

http://www.luxmanual.com

http://aubethermostatmanual.com

Golf course search by state

http://golfingnear.com

Email search by domain

http://emailbydomain.com

Auto manuals search

http://auto.somanuals.com

TV manuals search

http://tv.somanuals.com